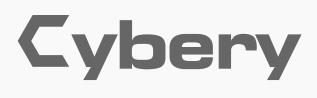

**LOOP SWITCHER** 

APP USER MANUAL

# AOTONE DESIGN INSPIRATION

### ● **TO EDIT THE FUNCTIONS OF CYBERY**

Follow the instructions below:

1.Turn on your Cybery.

2.Launch your Cybery app, and make sure the Bluetooth switch on your device is ON.

4. Tap the  $\sim$  icon on top of the screen to choose the mode you want. Cybery comes with two modes: Direct Mode and Preset Mode.

3.Tap the "Connect" button on the screen, and wait for the devices to sync.

5. Tap the footswitch you want to edit on the screen, and the available functions appear as below:

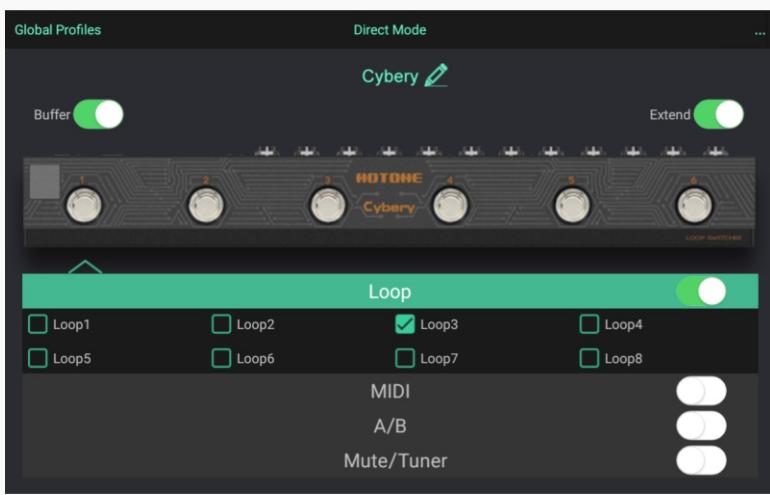

### **In Direct Mode**

LOOP: For direct loop on/off control function. You can directly switch one loop on/off using one footswitch. The green block beside "Loop X" indicates the current loop(s) under control.

6. Tap the **Save** button on the lower right corner of the screen to save the settings on THE CURRENT footswitch. All edits will be lost if you select another footswitch without saving. 7. Repeat Step 5 until all editing is complete.

MIDI: For sending MIDI CC messages. You can send up to 3 CC messages on one footswitch. When the footswitch is off, Cybery will send a CC value 0 while maintaining your current CC channel and number settings. A/B: For switching A/B channels on your amp head. Only ONE footswitch can be set for A/B function, and all other functions will be unavailable. Mute/Tuner: For engaging Mute/Tuner function (all outputs will go to TUNER jack). Only ONE footswitch can be set for Tuner/Mute function, and all other functions will be unavailable.

## **In Preset Mode**

- 1. Turn on your Cybery.
- 2. Launch your Cybery app, and make sure the Bluetooth switch on your device is ON.
- 3. Connect your Cybery to launch the main interface, and then tap the  $\Box$  icon.

LOOP: For selecting the loop on/off status in the preset. The green block beside "Loop X" indicates the current loop(s) under control. MIDI: For sending MIDI PC or CC messages. You can send up to 3 PC or CC messages on one footswitch. A/B: For selecting A or B channel on your amp head. Mute/Tuner: For engaging Mute/Tuner function (all outputs will go to TUNER jack). All the other functions will be unavailable when the footswitch is set for Mute/Tuner function.

3. Cybery can only be edited by one device at a time. To use other devices, tap the  $\cdots$  icon on upper right corner of the screen, and tap "Disconnect". Then connect another device.

Notes:

1. The sync progress may take several seconds. 2. You don't need to save when switching modes.

## ● **EXTEND SWITCH**

If you need more than 4 loops, use the Extend switch. With this function you can extend your Cybery loops by connecting another Cybery via a MIDI cable. In this setup you can expand your Cybery to 8 loops.

To use this function:

1. Plan your pedalboard connections.

2. Choose one Cybery as the Host Device and turn on the Extend switch. for the other Cybery (Slave Device), just leave the Extend switch off. You will notice the extended loop control (Loop 5-8 selections) on Host Device will be shown under LOOP sheet.

## ● **BUFFER SWITCH**

1. Tap the **com** icon on upper right corner of the screen, and tap "Account". 2. Tap "Check Firmware". 3. If new firmware is detected, follow the instructions shown on the screen until the update is complete.

Tap the  $\cdots$  icon on upper right corner of the screen, and tap "Check Firmware". If new firmware is detected, follow the instructions shown on the screen until the update is complete.

The Buffer switch turns the built-in buffer on/off. If you're suffering from signal loss caused by a long signal chain, turning on the buffer will help. Turn it off if you want to keep your signal pristine and when using pedals that don't work well with buffers.

# ● **RENAME YOUR CYBERY**

Follow the instructions below:

This will allow you to edit the name of your Cybery.

**Notes:** In this setup you can expand your Cybery to 8 loops.

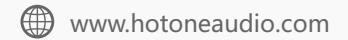

# ● **CONNECT**

Turn on the Bluetooth switch on your device, then turn on your Cybery and launch the app. When your Cybery appears listed on the startup page (the app will automatically scan all nearby Cyberys), tap the "Connect" button on the screen.

#### Notes:

1. The app can't be used if no Cybery is found.

2. If your Cybery doesn't automatically come up, tap "Scan" on the screen to scan for your device.

## ● **GLOBAL PROFILES**

All your footswitch settings (including both Direct and Preset modes) are saved in a Global Profile. You can find all your global profiles by tapping the "Global Profile" on the upper left corner of the screen.

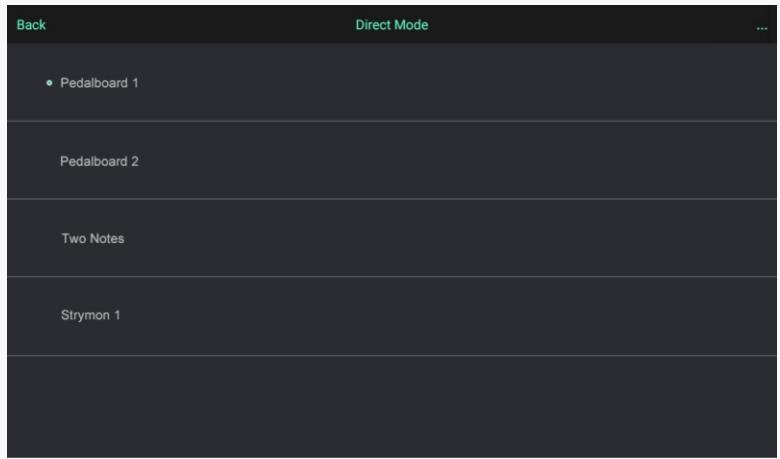

Slide a profile name left to rename or delete it. You can create new global profiles by tapping "Save As" when editing.

Note: Your current mode won't be saved in global profiles.

### ● **UPDATE THE FIRMWARE**

Follow the instructions below:

1. Turn on your Cybery.

2. Launch your Cybery app, and make sure the Bluetooth switch on your device is ON.

3. Connect your Cybery to launch the main interface.

Notes

1. The update may take several seconds. Cybery's LEDs will flash alternately while the update is in progress.

2. Please DO NOT turn off the Bluetooth switch, or unplug the power jack while the update is in progress. Update fail may cause device malfunction.

3. While the update is in progress, please keep your Cybery and your smart device within 1m of each other to avoid signal interference.

4. If an unexpected network/Bluetooth connection error occurs, just restart your Cybery by unplugging the power and then plugging it in again. The app will recognize the failure and automatically restart the firmware update.

# **iOS**

#### **Android**

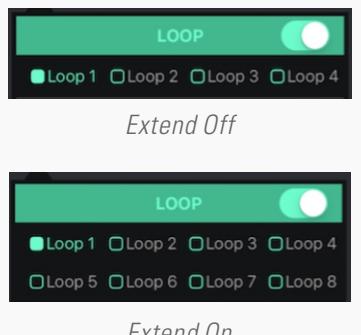

Extend On

- 3. Use a MIDI cable to connect the Host Device's MIDI OUT/THRU jack to the Slave Device's MIDI IN jack.
- 4. Edit the functions you need on the Host Device.
- 5. Get all your devices connected to the two Cyberys as you planned.
- 

The connection method is shown below:

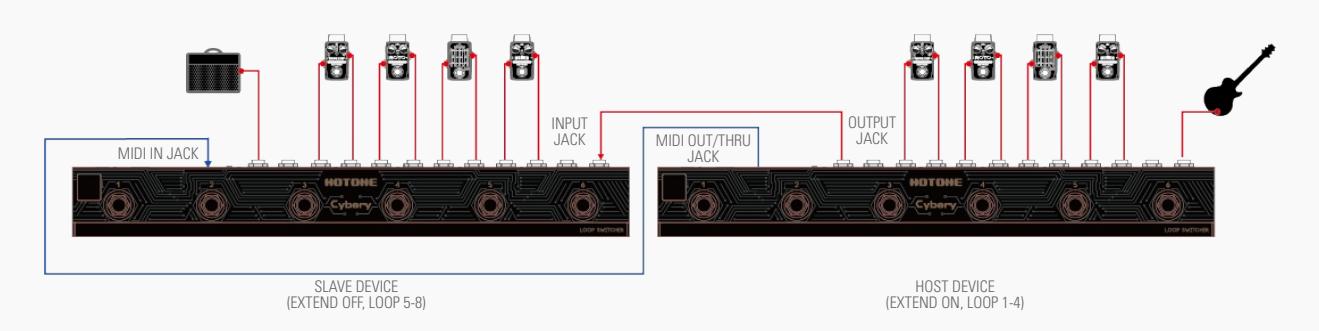